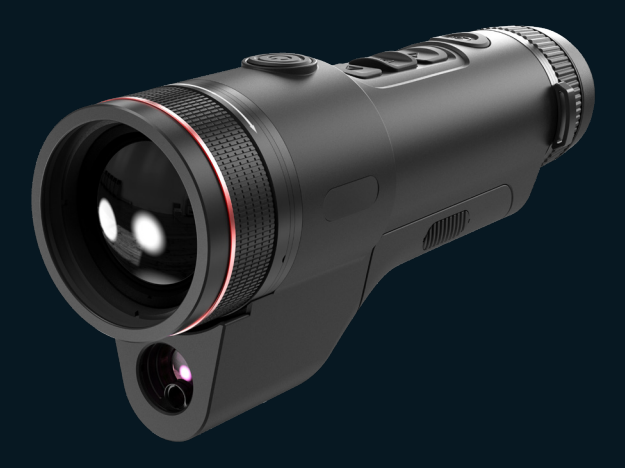

#### EN/RU/DE/FR/IT/ES/JP/KR/PL/RO/NO/SE/DK/HU/FI/CS/SK

# Quickstart Guide Vision Enhancement Imager

#### $V1.0.0$

Thank you for purchasing this product. Please read this Guide first and keep it properly for future reference. We hope this product will meet your expectations.

# **Table of contents**

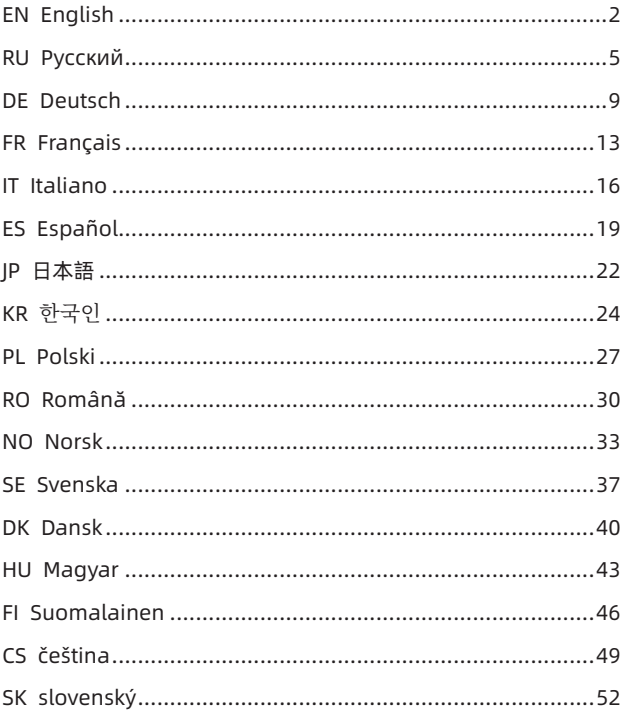

# EN English

#### **1**. **Appearance (P1-P2)**

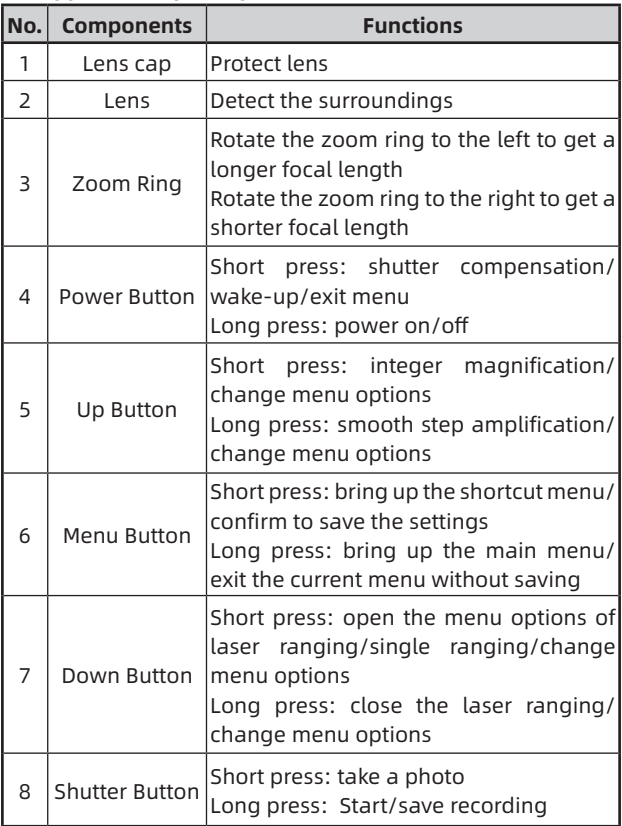

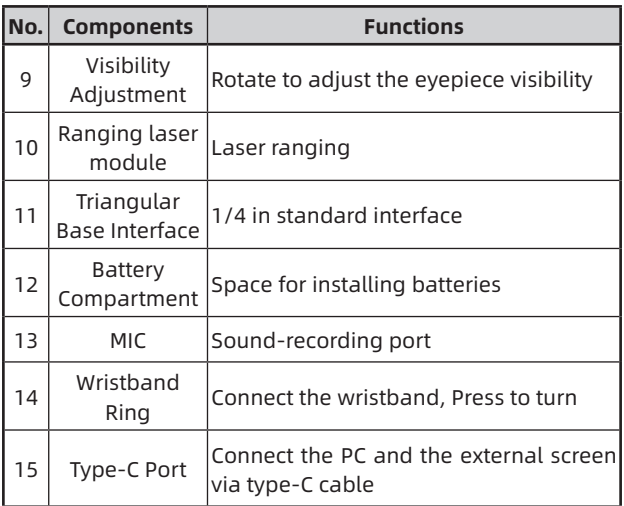

#### **2. Battery installation (P1)**

- a. Press the battery compartment cover buckle and pull out the battery compartment cover;
- b. Insert 2 batteries according to the positive and negative indications;
- c. Push on the battery compartment cover;

#### **3. Data transmission (P2)**

- a. Start the device to ensure it is in power-on state;
- b. Connect the device to the PC via USB Type-C cable;
- c. Access the data stored in the device from the PC;

#### **4. Connection to mobile APP**

- a. Start the device to ensure it is in power-on state;
- b. Turn on the WiFi hotspot on the device;
- c. Search the WiFi hotspot name of the device through the mobile phone and connect;
- d. Open the TargetIR APP on the mobile phone to get the real-time image of the device. Then you can control and access the device;

#### **5. Detailed operation**

Scan QR code for more instructions.

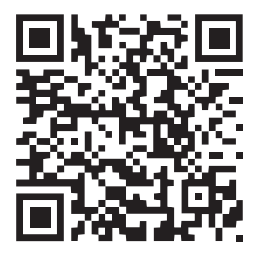

# RU Русский

#### **1. Внешний вид (P1~P2)**

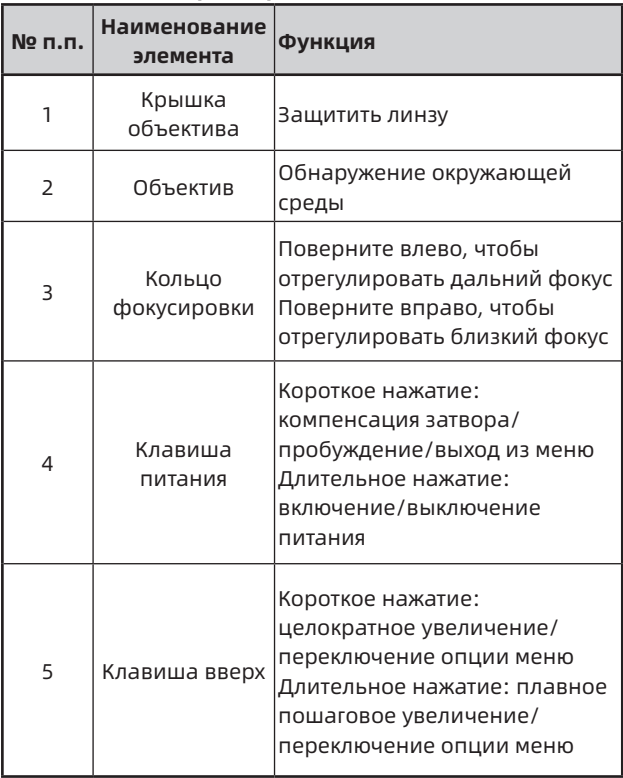

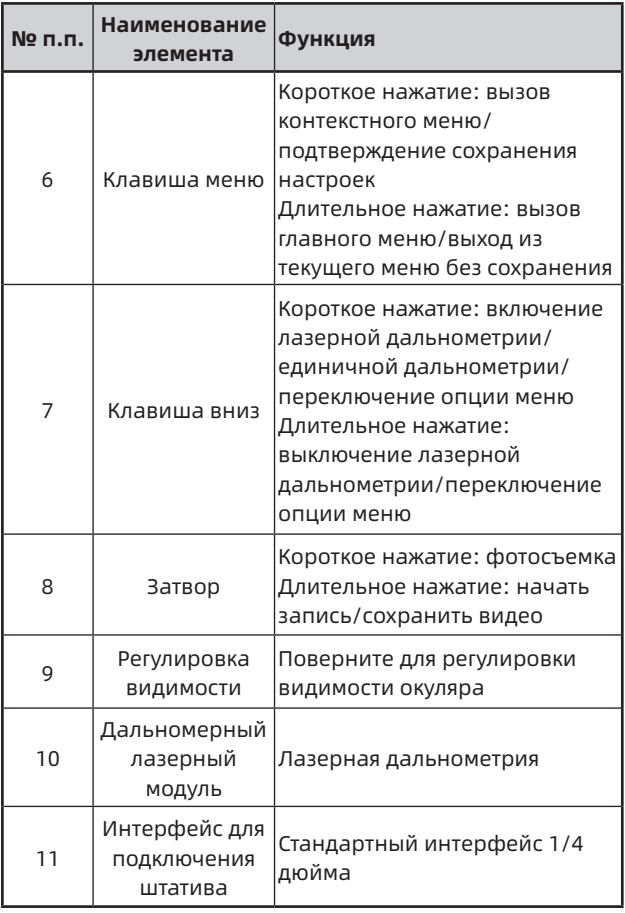

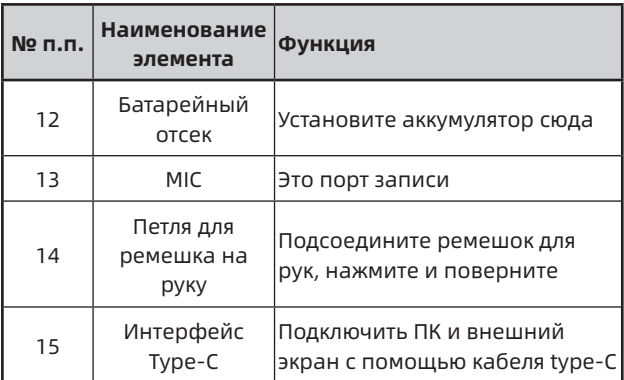

#### **2. Установка аккумулятора (P1)**

- a. Нажмите застежку крышки батарейного отсека и вытащите крышку батарейного отсека;
- b. Вставьте 2 аккумулятора согласно маркировке положительной и отрицательной полярности;
- c. Затяните крышку батарейного отсека;

#### **3. Передача данных (P2)**

- a. Запустите устройство, чтобы оно включилось;
- b. Подключите устройство к ПК через кабель USB-TypeC;
- c. Доступ к данным в хранилище устройства на ПК;

#### **4. Подключение к мобильному приложению**

- a. Запустите устройство, чтобы оно включилось;
- b. Включите точку доступа Wi-Fi на устройстве;
- c. Найдите имя точки доступа Wi-Fi устройства на

своем мобильном телефоне и подключитесь;

d. Запустите приложение TargetIR на своем мобильном телефоне, чтобы получать изображения устройства в реальном времени, управлять устройством и получать к нему доступ;

#### **5. Подробная операция**

Отсканируйте QR-код, чтобы получить дополнительные инструкции по использованию.

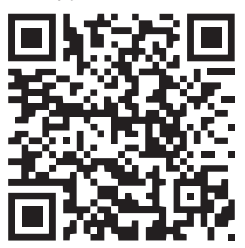

# DE Deutsch

#### **1. Aussehen (P1~P2)**

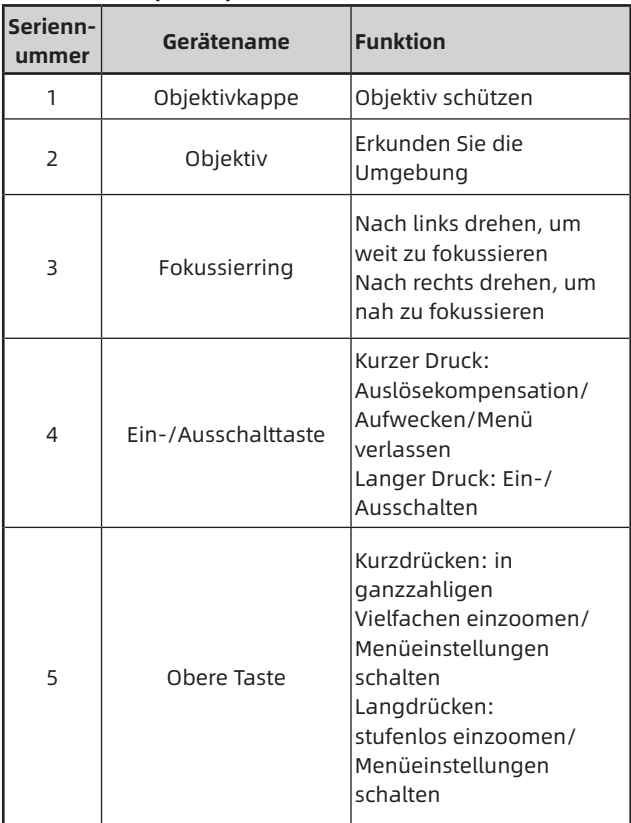

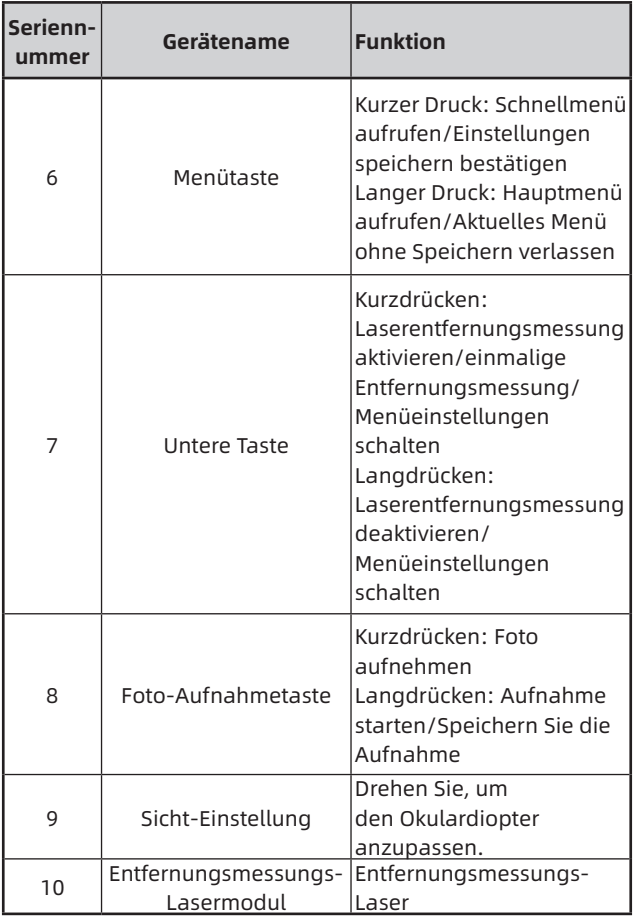

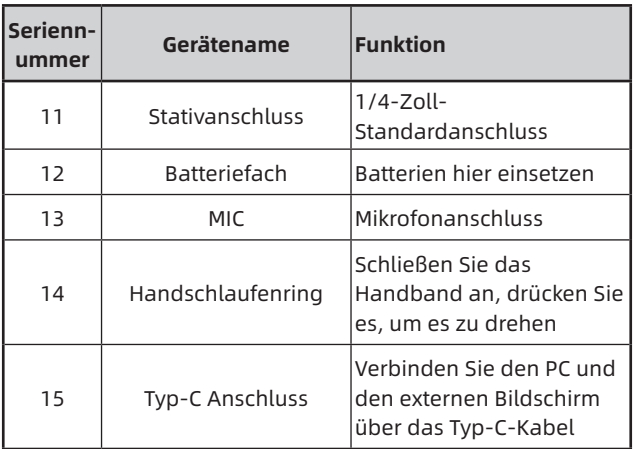

#### **2. Einbau des Akkus (P1)**

- a. Drücken Sie die Verriegelung des Batteriefachdeckels, und entfernen Sie den Batteriefachdeckel;
- b. Setzen Sie 2 Batterien entsprechend der Polaritätsmarkierung ein;
- c. Schließen Sie den Batteriefachdeckel;

#### **3. Datenübertragung (P2)**

- a. Schalten Sie das Gerät ein;
- b. Verbinden Sie das Gerät mit dem PC über das USB-Typ-C-Kabel;
- c. Greifen Sie auf die Daten im Gerätespeicher vom PC aus zu;

#### **4. Verbinden Sie die mobile APP**

- a. Schalten Sie das Gerät ein;
- b. Aktivieren Sie den WiFi-Hotspot auf dem Gerät;
- c. Suchen Sie auf dem Handy nach dem WiFi-Hotspot des Geräts und verbinden Sie sich damit;
- d. Starten Sie die TargetIR-App auf dem Handy, um das Echtzeitbild des Geräts zu erhalten, das Gerät zu steuern und darauf zuzugreifen;

#### **5. Detaillierte Bedienung**

Scannen Sie den QR-Code, um weitere Anweisungen zu erhalten.

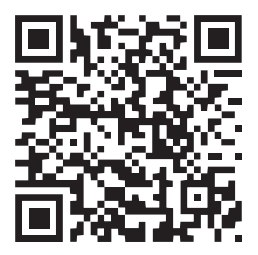

# FR Français

#### **1. Aspect (P1-P2)**

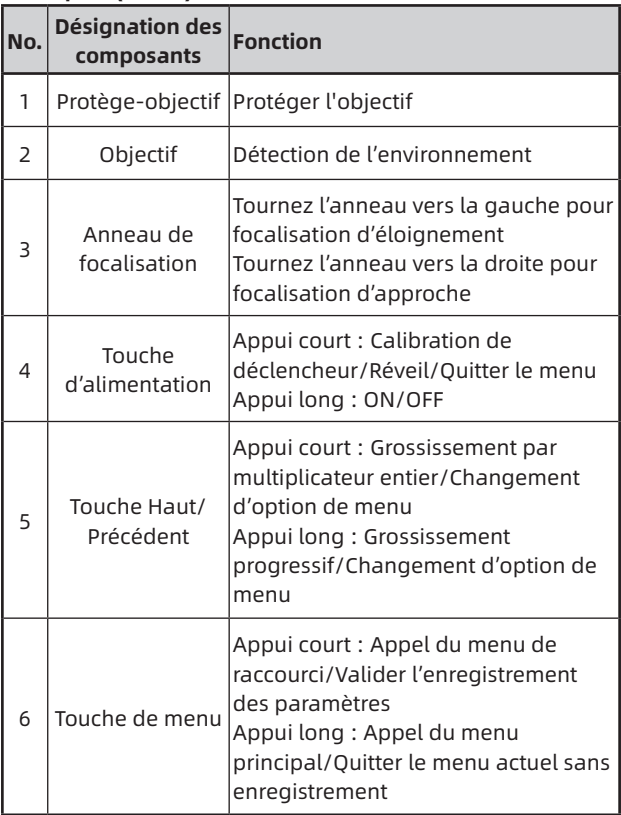

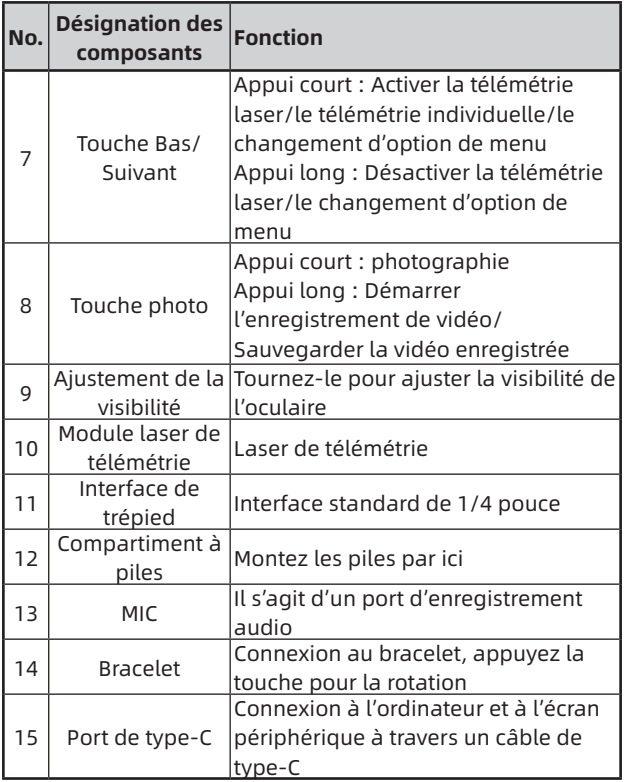

### **2. Montage des piles (P1)**

a. Appuyez sur le cliquet du couvercle de compartiment à piles, retirez le couvercle de compartiment à piles ;

- b. Insérez 2 piles selon les repères des pôles positif et négatif ;
- c. Remontez le couvercle de compartiment à piles.

# **3. Transmission des données (P2)**

- a. Démarrez l'appareil pour qu'il soit en état de marche ;
- b. Connectez l'appareil à un ordinateur à l'aide d'un câble USB-Type C ;
- c. Accédez aux données enregistrées dans l'appareil sur l'ordinateur;

# **4. Connexion à l'application du téléphone mobile**

- a. Démarrez l'appareil pour qu'il soit en état de marche;
- b. Activez le point chaud Wifi sur l'appareil;
- c. Recherchez le nom du point chaud Wifi de l'appareil à l'aide du téléphone mobile et effectuez la connexion;
- d. Obtenez l'image en temps réel de l'appareil après avoir activé l'application Target IR sur le téléphone mobile, afin de contrôler et accéder à l'appareil;

#### **5. Opérations en détail**

Numérisez le code QR pour obtenir plus de méthodes d'utilisation.

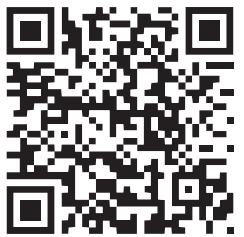

# IT Italiano

#### **1. Aspetto (P1~P2)**

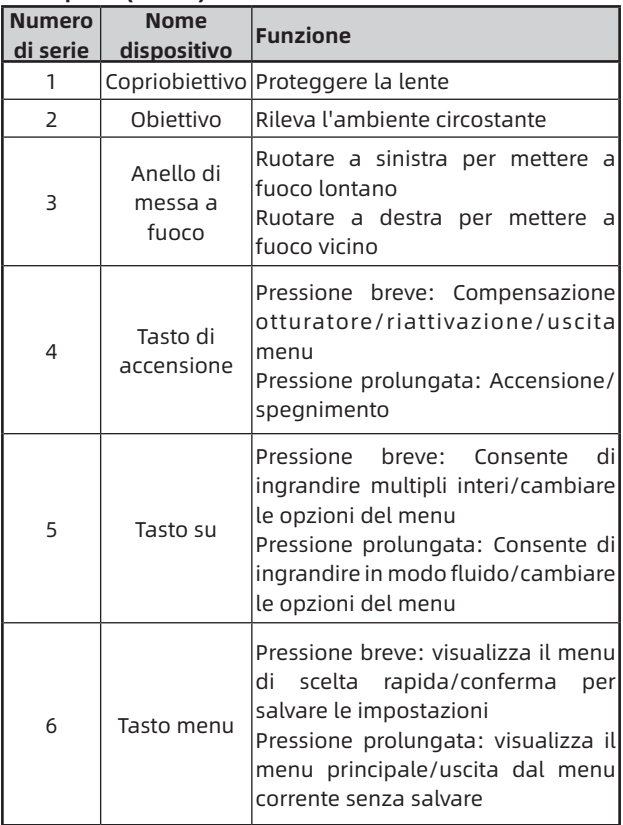

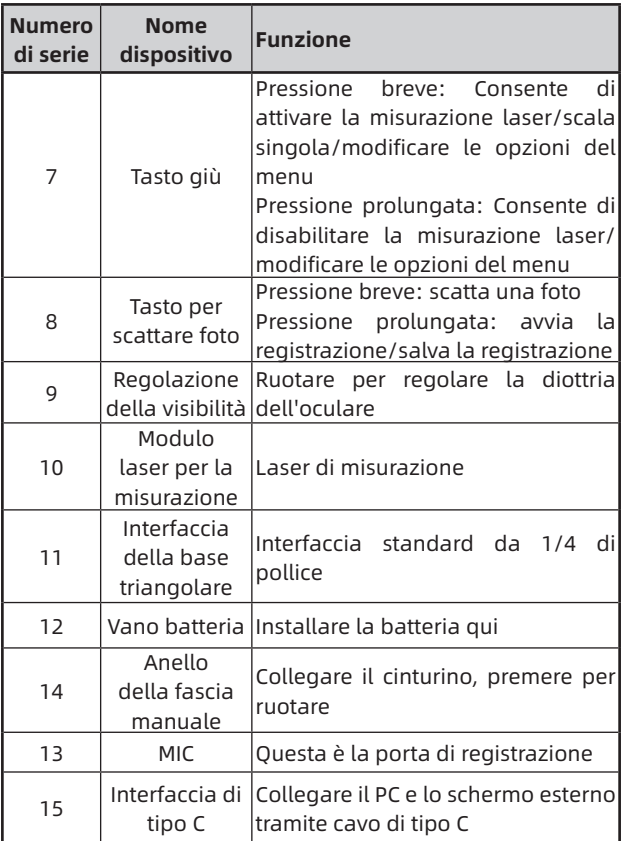

#### **2. Installazione della batteria (P1)**

a. Premere la fibbia del coperchio del vano batteria ed

estrarre il coperchio del vano batteria;

- b. Inserire 2 batterie seguendo i simboli dei poli positivi e negativi;
- c. Chiudere il coperchio del vano batteria;

#### **3. Trasmissione dati (P2)**

- a. Accendere l'apparecchiatura per metterla in stato di avviamento;
- b. Collegare il dispositivo al PC tramite cavo USB di Tipo C;
- c. Accedere ai dati memorizzati del dispositivo nel PC;

#### **4. Collegare l'APP mobile**

- a. Accendere l'apparecchiatura per metterla in stato di avviamento;
- b. Abilitare un hotspot WiFi nel dispositivo;
- c. Cercare il nome dell'hotspot WiFi del dispositivo attraverso il telefono cellulare e connettersi;
- d. Avviare l'APP TargetIR sul telefono cellulare per ottenere l'immagine in tempo reale del dispositivo, controllare e accedere al dispositivo;

#### **5. Funzionamento dettagliato**

Scansiona il codice QR per ottenere maggiori informazioni sull'utilizzo.

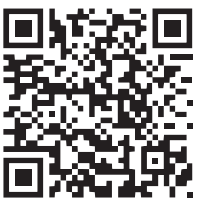

# ES Español

#### **1. Apariencia (P1~P2)**

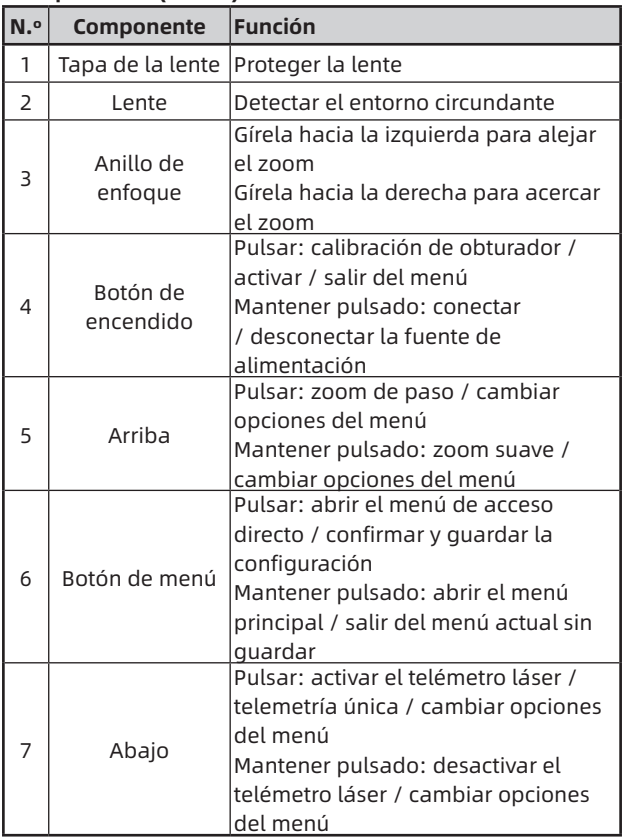

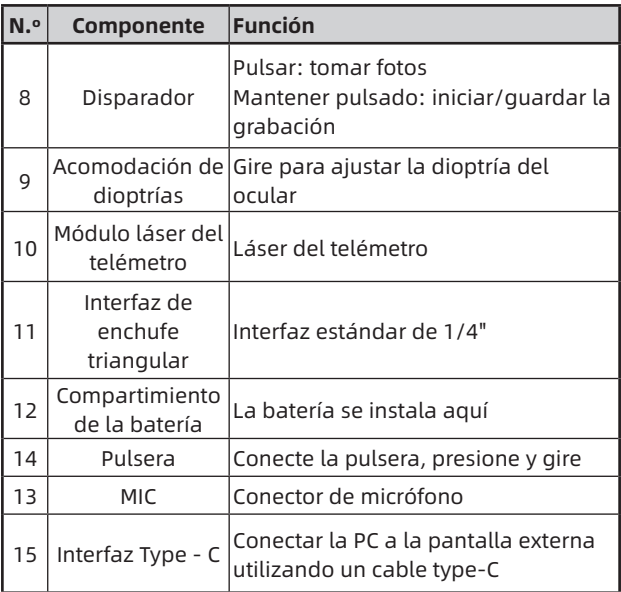

#### **2. Instalación de la batería (P1)**

- a. Presione la hebilla de la tapa del compartimiento de la batería y saque la tapa;
- b. Instale las dos (2) baterías teniendo en cuenta las marcas de los terminales positivo y negativo;
- c. Cierre la tapa del compartimiento de la batería;

### **3. Transmisión de datos (P2)**

- a. Encienda el dispositivo;
- b. Conecte el dispositivo a la PC utilizando un cable USB-

TypeC;

c. Acceda a los datos almacenados en el dispositivo en el lado de la PC;

#### **4. Conexión de la aplicación del teléfono móvil**

- a. Encienda el dispositivo;
- b. Active el punto de acceso WiFi en el dispositivo;
- c. Busque el nombre del punto de acceso WiFi del dispositivo usando el teléfono móvil y conéctelo;
- d. Inicie la aplicación TargetIR en su teléfono para obtener imágenes del dispositivo en tiempo real, controlarlo y acceder al mismo;

# **5. Operación detallada**

Escanee el código QR para conocer más métodos de uso.

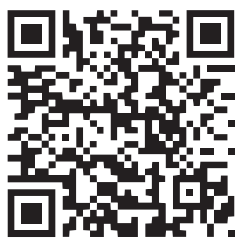

#### **1. 外観(P1~P2)**

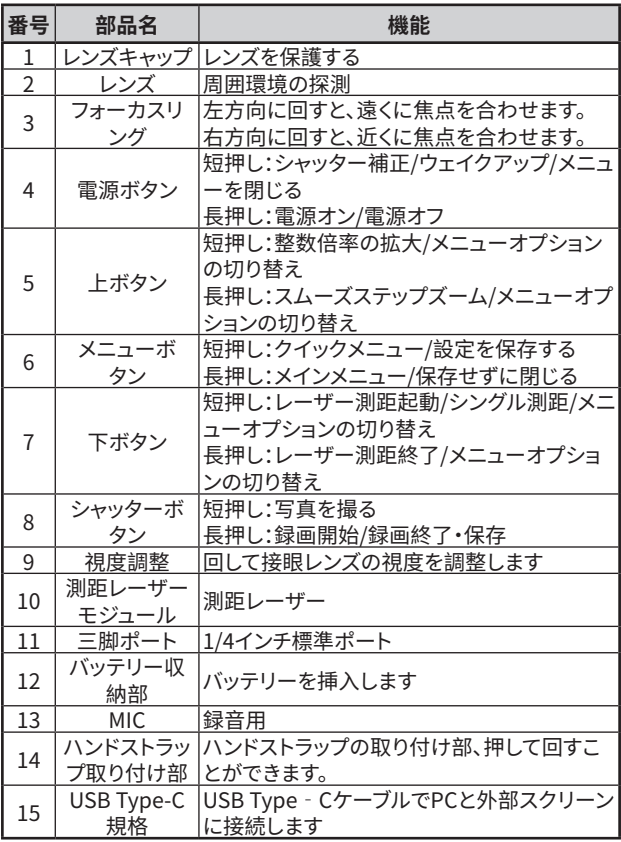

- **2. バッテリーの取付(P1)**
	- a、 カバーバックルを押して、カバーを引き出します。
	- b. プラスとマイナスの極性マークに従って2つのバッテリーを挿 入します。
	- c、 カバーを差し戻します。
- **3. データ転送(P2)**
	- a、 デバイスの電源がオンにします。
	- b、USB Type-Cのケーブルを使用してデバイスをPCに接続しま す。
	- c、 PCでデバイスのストレージ内のデータをアクセスします。
- **4. アプリとの接続**
	- a、 デバイスの電源がオンにします。
	- b、デバイスのWiFiホットスポットを起動します。
	- c、 スマートフォンでデバイスのWiFiホットスポット名を検索し、 接続します。
	- d、スマートフォンでTargetIRアプリを起動して、デバイスのリア ルタイム映像を取得し、デバイスを制御します。
- **5. 詳細操作**

QRコードをスキャンしたら、詳細な操作方法を説明するユーザー マニュアルを取得できます。

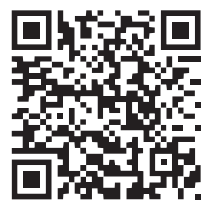

**KR 한국인**

# **1. 외관(P1~P2)**

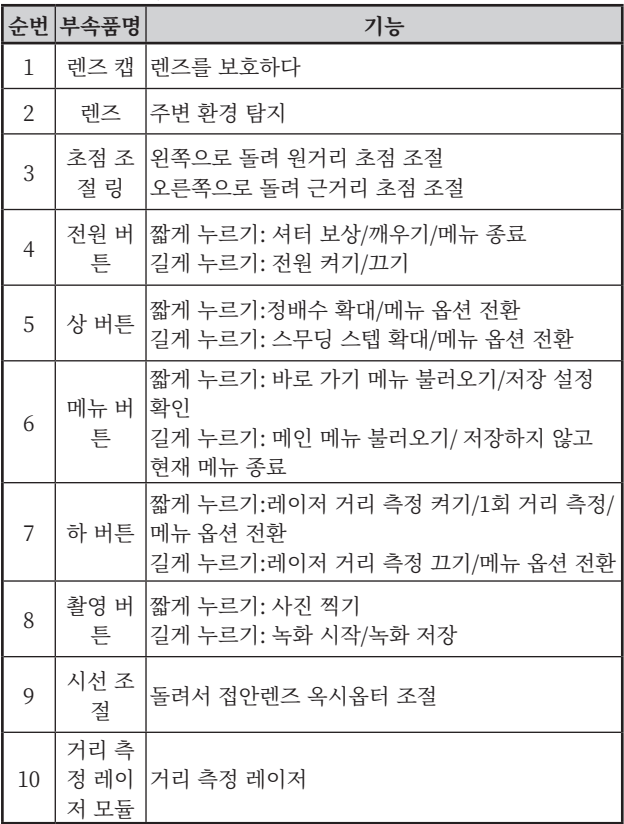

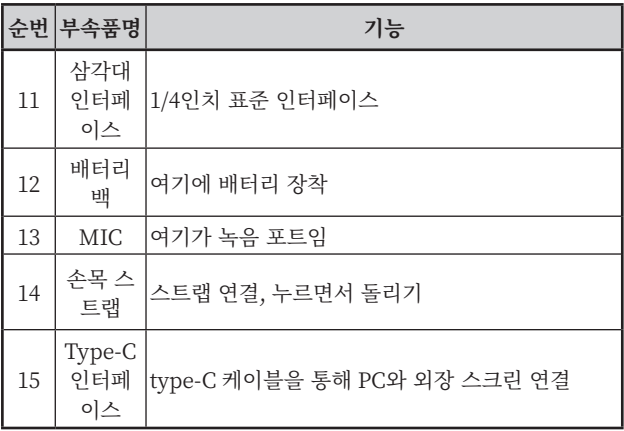

- **2. 배터리 장착(P1)**
	- a. 배터리 슬롯 커버의 스냅을 눌러 배터리 백 커버를 뽑습니 다.
	- b. 양극과 음극의 표시에 따라 배터리 2개를 삽입합니다.

c. 배터리 슬롯의 커버를 닫습니다.

- **3. 데이터 전송(P2)**
	- a. 기기를 부팅하여 전원을 켭니다.
	- b. USB-TypeC 케이블을 통해 기기를 PC에 연결합니다.
	- c. PC에서 기기 저장소의 데이터에 액세스합니다.
- **4. 모바일 앱 연결하기**
	- a. 기기를 부팅하여 전원을 켭니다.
	- b. 기기에서 WiFi 핫스팟을 켭니다.
	- c. 휴대폰으로 기기의 WiFi 핫스팟 이름을 검색하여 접속합니 다.
	- d. 휴대폰에서 TargetIR APP을 실행하면 기기의 실시간 화면 을 획득하고 기기를 제어하고 액세스할 수 있습니다.

**5. 세부 조작**

QR 코드를 스캔하여 더 많은 사용 방법을 얻습니다.

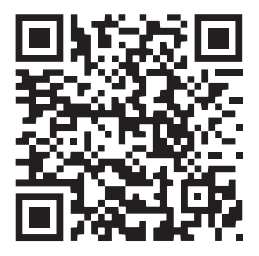

# PL Polski

### **1. Wygląd (P1~P2)**

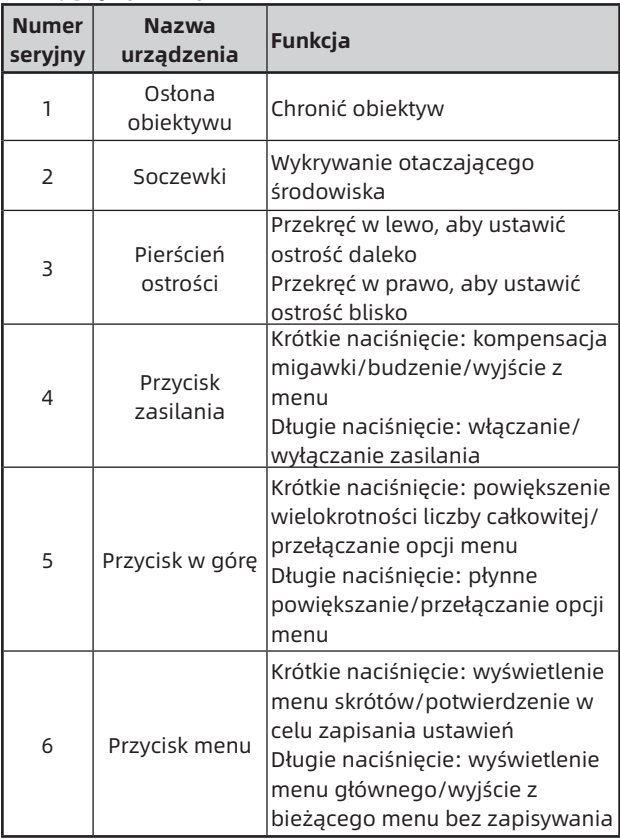

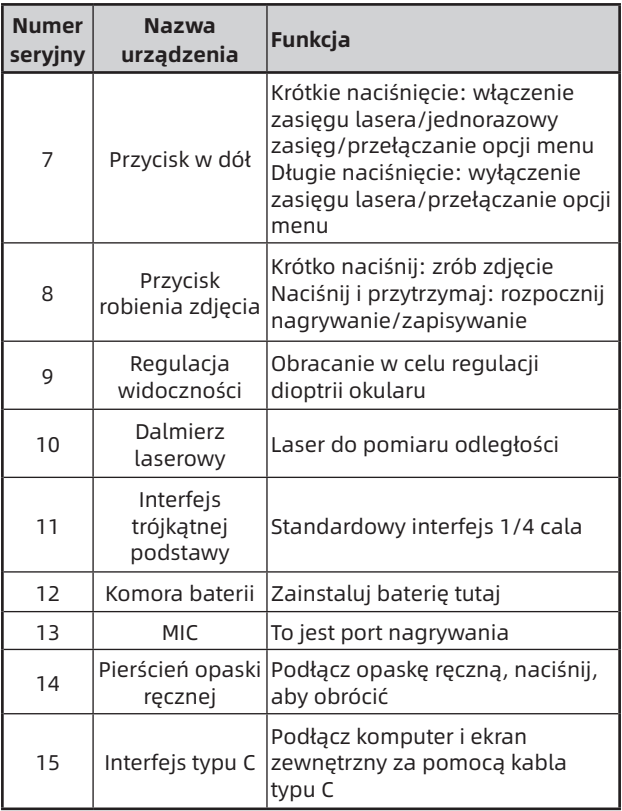

#### **2. Umieszczenie akumulatora (P1)**

a. Naciśnij klamrę pokrywy komory baterii, aby wyjąć baterię;

- b. Włóż 2 baterie zgodnie z identyfikacją elektrod dodatnich i ujemnych;
- c. Zamknij pokrywę komory baterii;

# **3. Transmisja danych (P2)**

- a. Uruchomienie urządzenia w celu wprowadzenia urządzenia w stan rozruchu;
- b. Podłącz urządzenie do komputera za pomocą kabla USB typu C;
- c. Dostęp do danych przechowywanych w urządzeniu po stronie komputera;

# **4. Podłącz aplikację mobilną**

- a. Uruchomienie urządzenia w celu wprowadzenia urządzenia w stan rozruchu;
- b. Włącz hotspot WiFi w urządzeniu;
- c. Przeszukaj nazwę hotspotu WiFi urządzenia za pośrednictwem telefonu komórkowego i połącz się;
- d. Uruchom aplikację TargetIR na telefonie komórkowym, aby uzyskać obraz urządzenia w czasie rzeczywistym, sterować nim i uzyskiwać do niego dostęp;

### **5. Szczegółowa obsługa**

Zeskanuj kod QR, aby uzyskać więcej informacji.

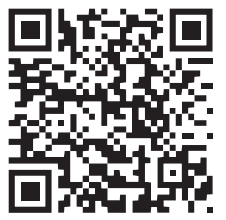

# RO Română

### **1. Aspect (P1~P2)**

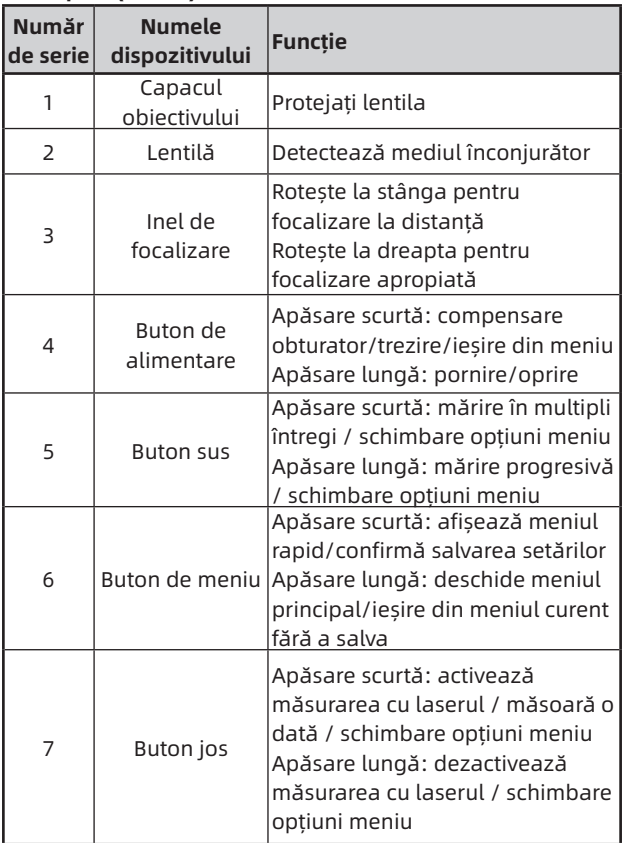

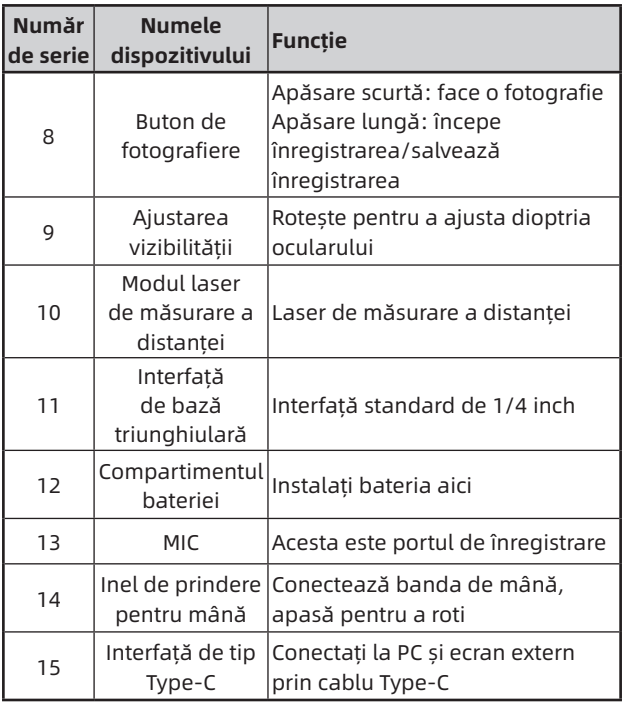

### **2. Instalarea bateriei (P1)**

- a. Apăsați catarama capacului compartimentului bateriei și scoateți capacul compartimentului bateriei;
- b. Introduceți 2 baterii conform identificării polilor pozitivi și negativi;
- c. Închideți capacul compartimentului bateriei;

#### **3. Transmisie de date (P2)**

- a. Pornirea echipamentului pentru a-l aduce în stare de inițiere;
- b. Conectați dispozitivul la PC prin cablul USB-Type C;
- c. Accesați datele stocate în dispozitiv de pe partea PC;

#### **4. Conectarea la aplicația mobilă**

- a. Pornirea echipamentului pentru a-l aduce în stare de inițiere;
- b. Activarea unui hotspot Wi-Fi în dispozitiv;
- c. Căutați numele hotspot-ului Wi-Fi al dispozitivului prin telefonul mobil și conectați-vă;
- d. Porniți aplicația TargetIR pe telefonul mobil pentru a obține imaginea în timp real a dispozitivului, controlul și accesul la dispozitiv;

#### **5. Operațiune detaliată**

Scanați codul QR pentru mai multe utilizări.

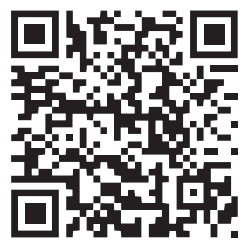

# NO Norsk

#### **1. Utseende (P1~P2)**

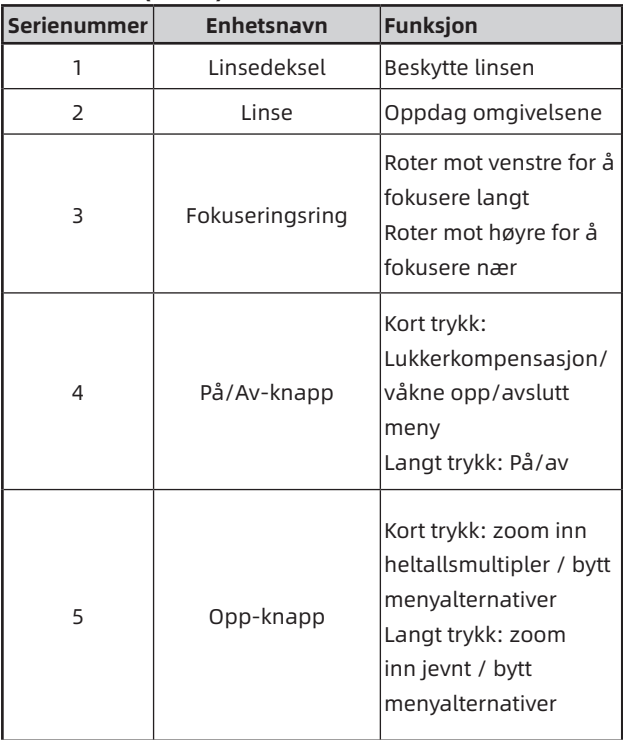

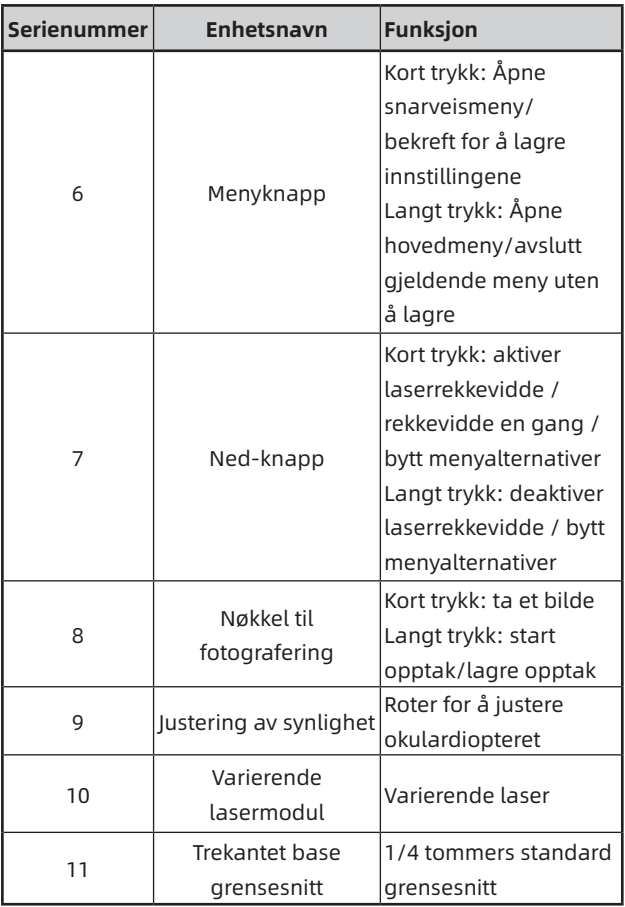

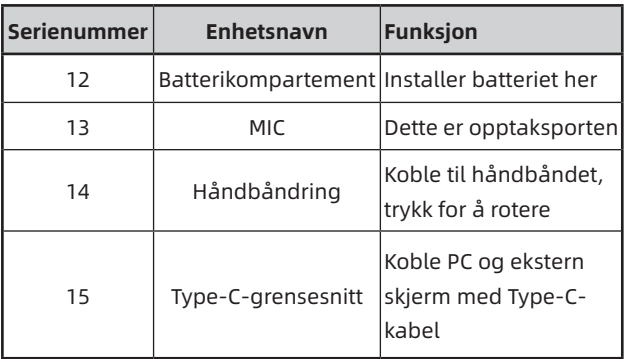

### **2. Batteri installasjon (P1)**

- a. Trykk på batteri dekselspennen og trekk ut batterideksel;
- b. Sett inn 2 batterier i henhold til polaritetsmarkeringen;
- c. Lukk batteridekselet;

#### **3. Dataoverføring (P2)**

- a. Start utstyret for å sette det i starttilstand;
- b. Koble enheten til PC-en via USB-Type-C-kabel;
- c. Få tilgang til data lagret i enheten på PC-siden;

#### **4. Koble til mobilappen**

- a. Start utstyret for å sette det i starttilstand;
- b. Aktiver en Wi-Fi-hotspot på enheten;
- c. Søk etter enhetens Wi-Fi-hotspotnavn på

mobiltelefonen og koble til;

- d. Start TargetIR-appen på mobiltelefonen for å få sanntidsbilder fra enheten, kontrollere og få tilgang til enheten;
- **5. Detaljert bruk**

Skann QR-koden for mer informasjon om bruken.

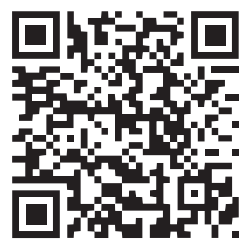

# SE Svenska

#### **1. Utseende (P1 ~ P2)**

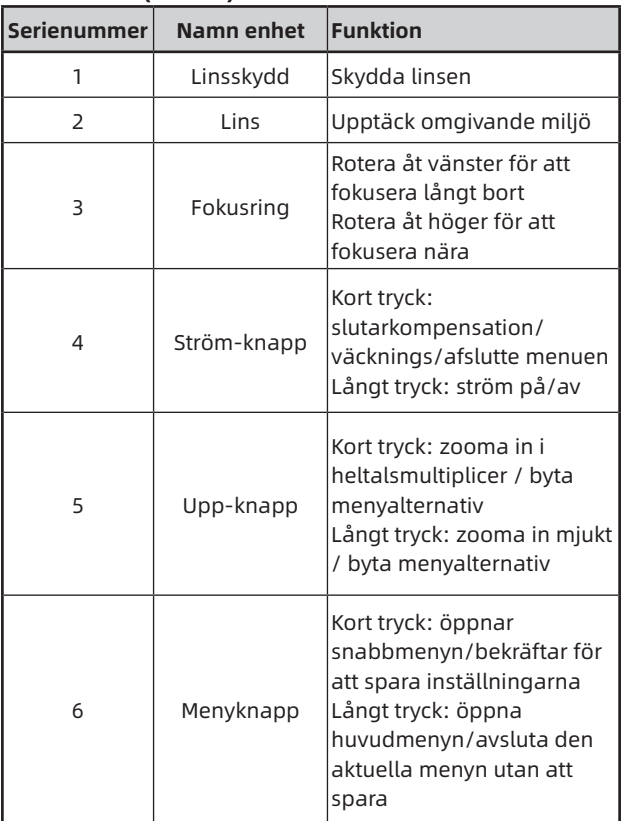

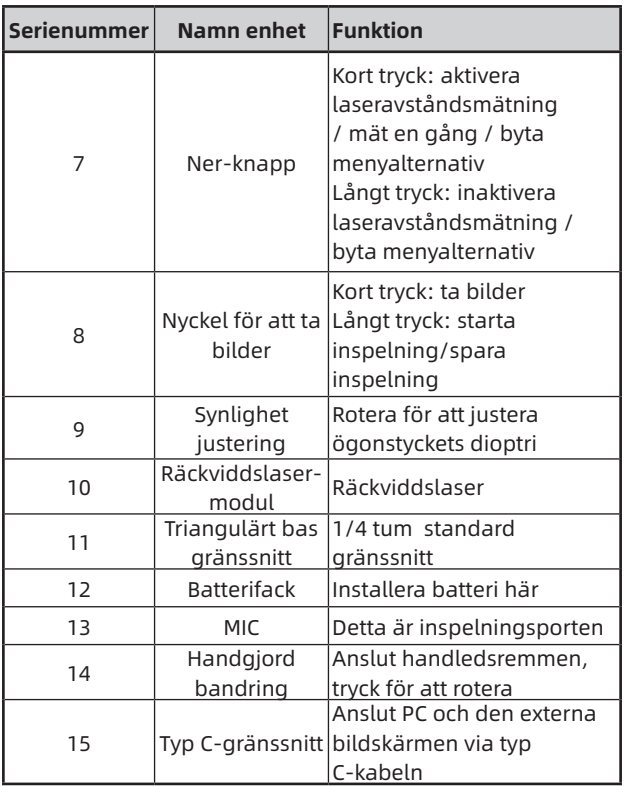

#### **2. Installation av batteri (P1)**

- a. Tryck på locket till batterifacket och dra i batterifacket lock;
- b. Sätt i 2 batterier enligt identifiering av positiva och

negativa elektroder;

- c. Stäng batterifacket;
- **3. Dataöverföring (P2)**
	- a. Starta utrustningen för att göra utrustningen i ett startläge;
	- b. Anslut enheten till PC med en USB-TypeC-kabel;
	- c. Få åtkomst till data lagrade på enheten av PC;

#### **4. Koppla till mobilappen**

- a. Starta utrustningen för att göra utrustningen i ett startläge;
- b. Aktivera en WiFi-hotspot på din enhet;
- c. Sök efter namnet på enhetens WiFi-hotspot via din mobiltelefon och anslut;
- d. Starta TargetIR APP på din telefon för att få en realtidsbild av enheten, kontrollera och komma åt enhet;

### **5. Detaljerade operationer**

Skanna QR-koden för vidare användning.

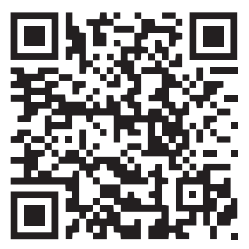

### **1. Udseende (P1 ~ P2)**

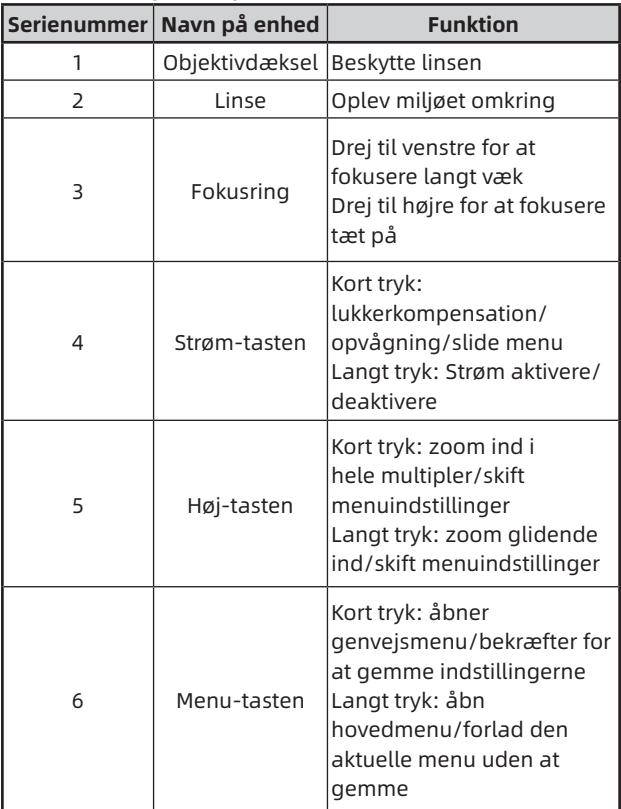

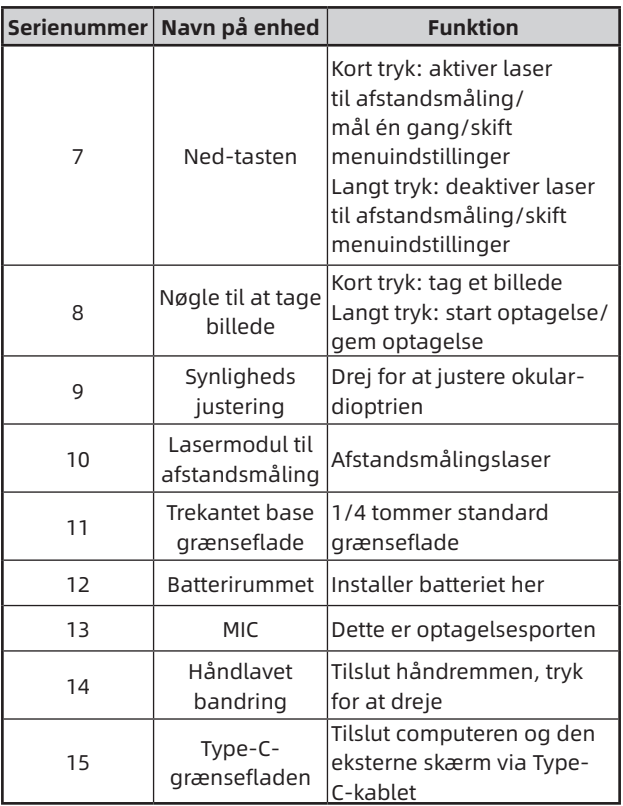

# **2. Installation af batteri (P1)**

a. Tryk på dækslet til batterirummet, og træk dækslet til batterirummet;

- b. Indsæt 2 batterier i henhold til identifikationen af positive og negative elektroder;
- c. Luk batterirummet;

# **3. Dataoverførsel (P2)**

- a. Start udstyret for at gøre udstyret i en startposition;
- b. Tilslut din enhed til din PC ved hjælp af et USB TypeCkabel;
- c. Få adgang til data, der er gemt på enheden af PC;

# **4. Forbind til mobil-appen**

- a. Start udstyret for at gøre udstyret i en startposition;
- b. Aktivér et WiFi-hotspot på din enhed;
- c. Søg efter navnet på din enhed WiFi-hotspot via din mobiltelefon og tilslut;
- d. Start TargetIR APP på din telefon for at få et realtidsbillede af din enhed, kontrol og adgangsenhed;

### **5. Detaljerede operationer**

Scan QR-koden til yderligere brug.

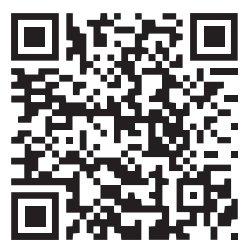

# HU Magyar

#### **1. Megjelenés (P1~P2)**

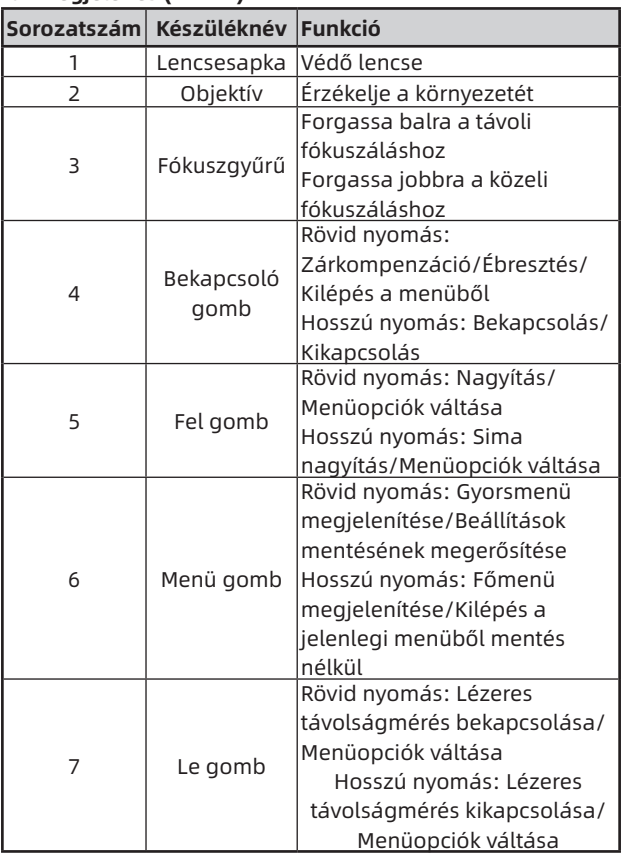

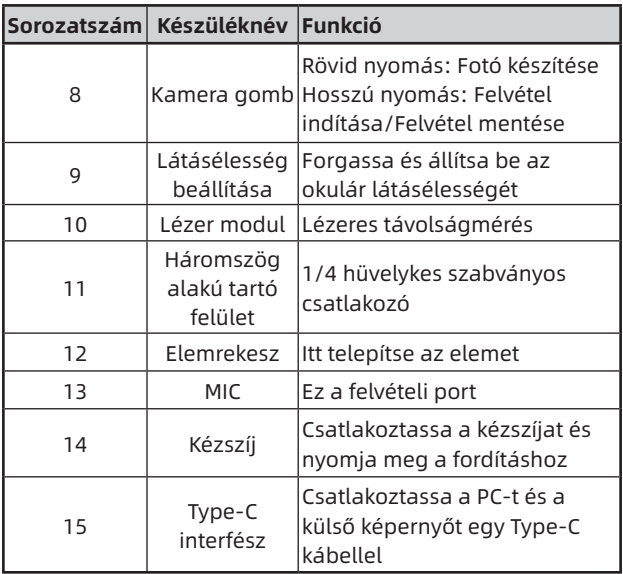

#### **2. Telepítse az elemet (P1)**

- a. Nyomja meg az elemrekesz fedelének csatját és húzza ki az elemrekesz fedelét;
- b. A pozitív és negatív pólusok azonosítása alapján illesszen be 2 elemet;
- c. Hajtsa be az elemrekesz fedelét;

# **3. Adatátvitel (P2)**

- a. Indítsa el a készüléket, hogy a készülék bekapcsoljon;
- b. Csatlakoztassa a készüléket a PC-hez egy USB-Type C kábelen keresztül;
- c. Férjen hozzá a készüléken tárolt adatokhoz a PC oldalán;
- **4. Csatlakozás mobilalkalmazáshoz (P3)**
	- a. Indítsa el a készüléket, hogy a készülék bekapcsoljon;
	- b. Kapcsolja be a Wi-Fi hotspotot a készüléken;
	- c. Keressen rá a készülék Wi-Fi hotspotjának nevére a telefonon és csatlakoztassa azt;
	- d. Indítsa el a TargetIR alkalmazást a telefonon, hogy megszerezze a készülék valós idejű képét, irányítsa és férjen hozzá a készülékhez;

#### **5. Detaljerede operátor**

Scan QR-kód til yderligere brug.

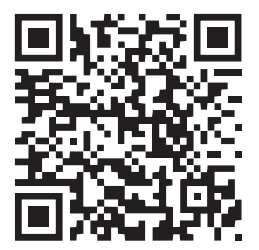

# FI Suomalainen

#### **1. Ulkonäkö (P1 ~ P2)**

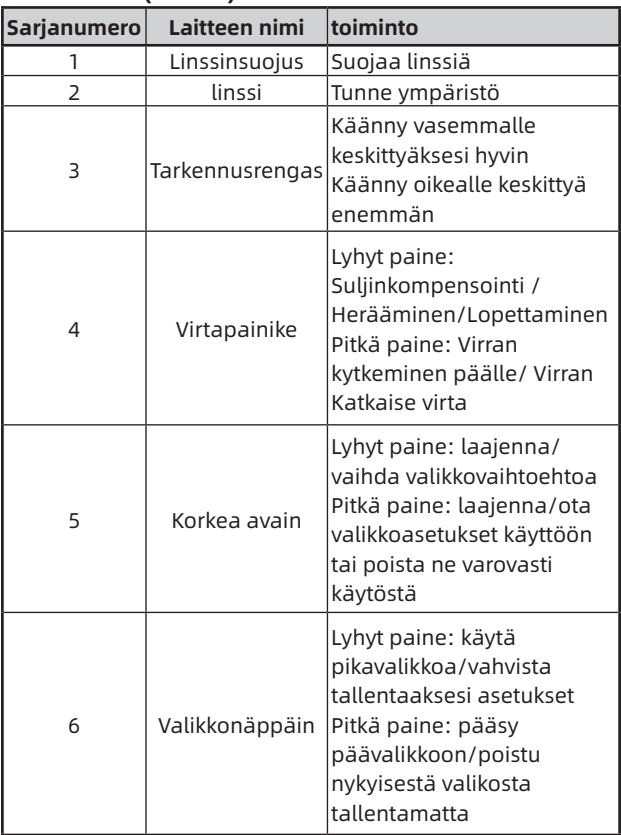

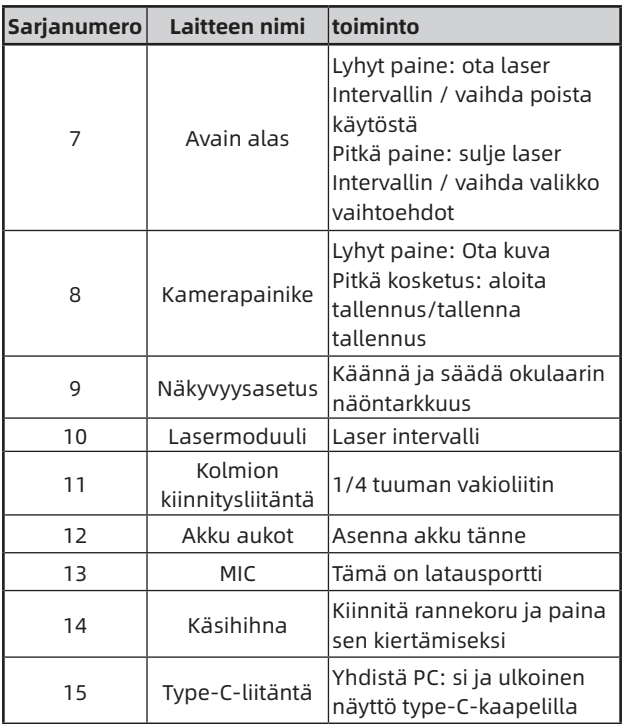

#### **2. Asenna akku (P1)**

- a. Paina akkutilan kansi pidikettä ja vedä akkutilan suojusta;
- b. Mukaan tunnistamismenettely positiivisten ja negatiivisten elektrodien tunnistamiseksi; asennetaan

2 paristoa

c. Taitto akkutilan kansiin;

# **3. Tiedonsiirto (P2)**

- a. Käynnistä laite käynnistyäksesi;
- b. Yhdistä laitteesi tietokoneeseesi USB-tyypin C-kaapelilla;
- c. Pääsy PC-laitteelle tallennettuihin tietoihin;

# **4. Pääsy mobiili SOVELLUS (P3)**

- a. Käynnistä laite käynnistyäksesi;
- b. Ota Wi-Fi-hotspot käyttöön laitteessasi;
- c. Etsi laitteen Wi-Fi-hotspot-nimi puhelimen kautta ja yhdistä se;
- d. Avaa TargetIR-SOVELLUS puhelimessasi saadaksesi laitteen näytön reaaliajassa, ohjata ja käyttää laitetta;

# **5. Yksityiskohtainen toiminta**

Skannaa QR-koodi saadaksesi lisäohjeita.

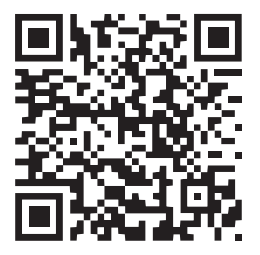

# CS čeština

#### **1. Vzhled (P1 ~ P2)**

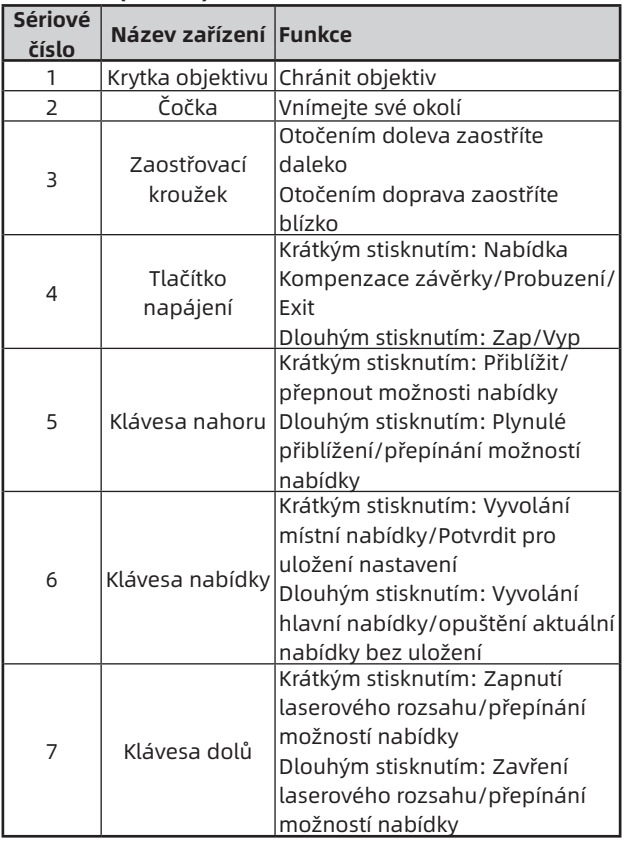

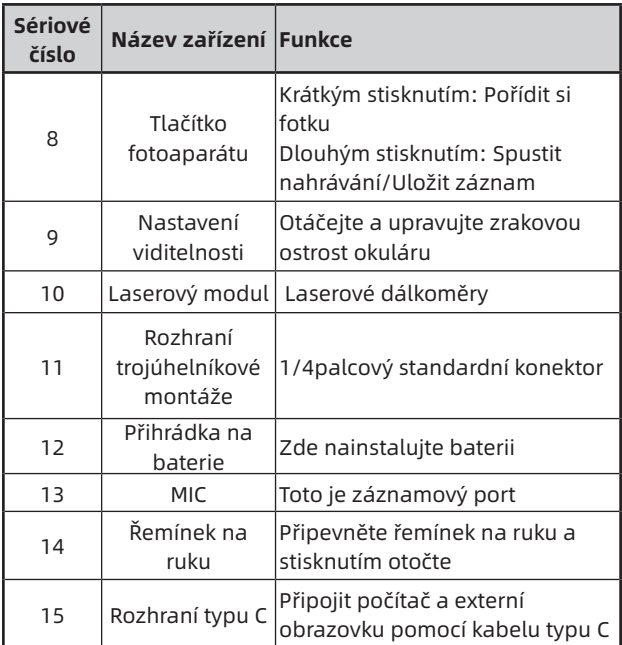

### **2. Vložte baterii (P1)**

- a. Stiskněte přezku krytu přihrádky na baterie a vytáhněte kryt přihrádky na baterie;
- b. Podle identifikace kladné a záporné elektrody vložte 2 baterie;
- c. Skládá se, aby se vešel do krytu prostoru pro baterie;

#### **3. Přenos dat (P2)**

a. Spusťte zařízení tak, aby bylo zapnuté;

- b. Připojit zařízení k počítači pomocí kabelu USB typu C;
- c. Přístup k datům uloženým v zařízení na straně počítače;

### **4. Připojit se k mobilní aplikaci (P3)**

- a. Spusťte zařízení tak, aby bylo zapnuté;
- b. Zapněte hotspot Wi-Fi v zařízení;
- c. Vyhledejte název Wi-Fi hotspotu zařízení prostřednictvím telefonu a připojte jej;
- d. Spusťte aplikaci TargetIR APP v telefonu, abyste získali obrazovku zařízení v reálném čase, ovládali zařízení a měli k němu přístup;

### **5. Detailní provoz**

Naskenujte QR kód pro další pokyny.

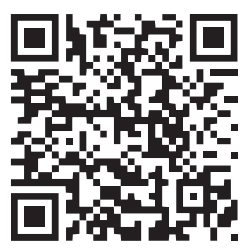

# SK slovenský

### **1. Vzhľad (P1 ~ P2)**

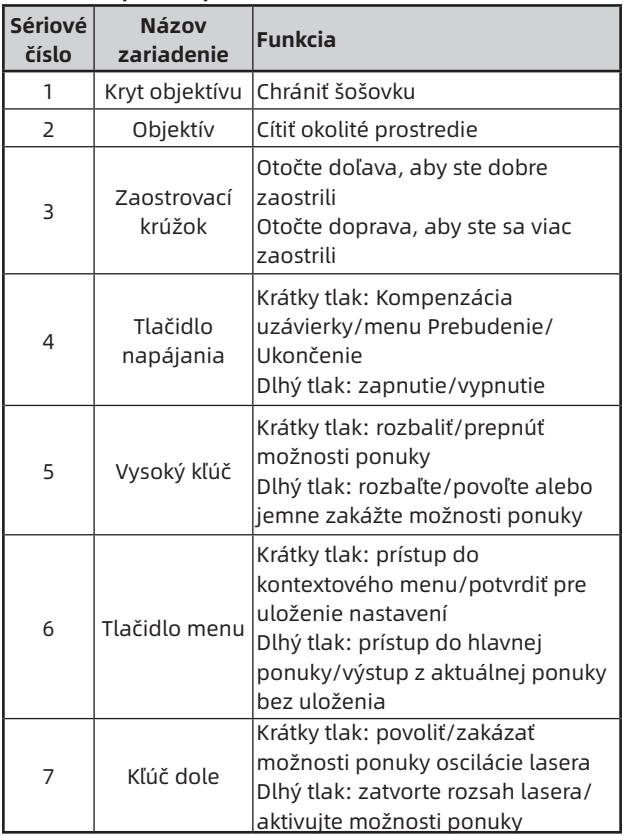

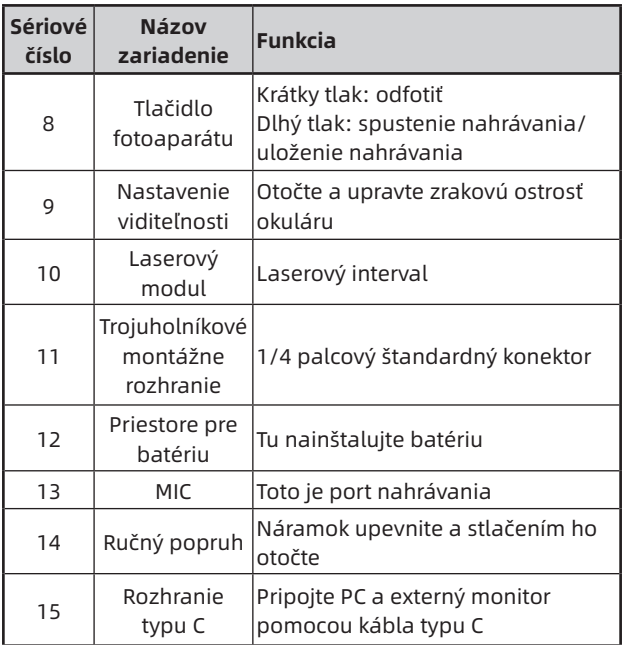

#### **2. Nainštalujte batériu (P1)**

- a. Stlačte sponu krytu priestoru na batérie a potiahnite kryt priestoru na batériu;
- b. Podľa identifikácie kladných a záporných elektród vložte 2 články;
- c. Skladanie na kryte priestoru na batérie;

#### **3. Prenos údajov (P2)**

a. Spustite zariadenie tak, aby sa zaplo;

- b. Pripojte svoje zariadenie k počítaču pomocou USB typu C kábla;
- c. Prístup k údajom uloženým v PC zariadeníe;

# **4. Prístup k mobilnej aplikácii (P3)**

- a. Spustite zariadenie tak, aby sa zaplo;
- b. Povoliť Wi-Fi hotspot na vašom zariadeníe;
- c. Nájdite názov Wi-Fi hotspotu zariadeníe cez telefón a pripojte ho;
- d. Otvorte aplikácii TargetIR v telefóne, aby ste získali obrazovku zariadeníe v reálnom čase, ovládajte a pristupujte k zariadeniu;

#### **5. Podrobná prevádzka**

Naskenujte QR kód pre ďalšie pokyny.

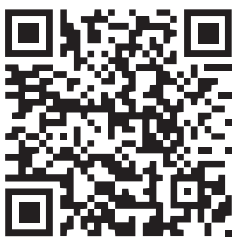

# **FCC WARNING**

This device complies with part 15 of the FCC Rules. Operation is subject to the following two conditions: (1) This device may not cause harmful interference,and (2) this device must accept any interference received, including interference that may cause undesired operation.

The device has been evaluated to meet general RF exposure requirement. The device can be used in portable exposure condition without restriction. NOTE: This equipment has been tested and found to comply with the limits for a Class B digital device, pursuant to part 15 of the FCC Rules. These limits are designed to provide reasonable protection against harmful interference in a residential installation. This equipment generates, uses and can radiate radio frequency energy and, if not installed and used in accordance with the instructions, may cause harmful interference to radio communications. However, there is no guarantee that interference will not occur in a particular installation. If this equipment does cause harmful interference to radio or television reception, which can be determined by turning the equipment off and on, the user is encouraged to try to correct the interference by one or more of the following measures:

- •Reorient or relocate the receiving antenna.
- •Increase the separation between the equipment and receiver.
- •Connect the equipment into an outlet on a circuit different from that to which the receiver is connected.
- •Consult the dealer or an experienced radio/TV technician for help.
- •The rating information is located at the bottom of the unit. FCC RF exposure Statement

The exposure standard for wireless devices employs a unit of measurement known as the Specific Absorption Rate(SAR). The SAR limit set by the FCC is 1.6 W/kg. The highest SAR level measured for this device is less than SAR limit, so this device meets the FCC Requirement. This equipment may generate or use radio frequency energy. Changes or modifications to this equipment may cause harmful interference unless the modifications are expressly approved in the instruction manual. The user could lose the authority to operate this equipment if an

unauthorized change or modification is made.

Special statement: the version of the guide will be updated after the technical improvement of the product.